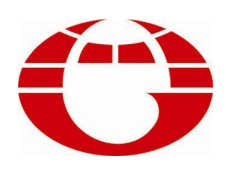

## **HG-TC660 红外线小样机控制电脑 HG-TC660 CONTROLLER FOR DYEING MACHINE**

# **使用说明书 USER'S MANUAL**

**佛山市华高自动化设备有限公司 FOSHAN HUAGAO AUTOMATION CO.LTD.** **一、 概述**

HG-TC660 小样机控制电脑采用中文显示屏幕(240X128 像素),该控制电脑专为小样机开发的控 制电脑,集自动和手动操作于一身,可实现染色打样过程自动化控制和手动控制,使得小样机的外 观简洁,美观大方,是染色行业提高产品染色质量,降低能源消耗,减轻劳动强度,提高经济效益 的理想设备。

#### **主要技术性能:**

- 1. 输出接口
	- 继电器输出 8 路(触点容量:240VAC 3A 阻性负载) 分别控制 : 加热、冷却、散热、呼叫、备用,正转、反转、点动等。 模拟量输出信号 2 路 (4~20mA 和 0~10V 各一路)
- 2. 输入信号 8 路
	- 4 路开关量输入信号(点动、变频故障、门锁、备用等)。
	- 1 路集电极输入信号(变频运行)
	- 2 路模拟量输入信号(4~20mA 和 0~10V 各一路)
	- 1 路 Pt100 输入信号
- 3. 测温性能
	- 测温元件: Pt100 铂热电阻
	- 测温范围: 000℃~153℃
	- 控温范围: 030℃~145℃
	- 控温速率: 0.1~9.9℃/min
	- 控温精度: 保温静态±0.5℃
	- 控温方式: 优化自适应控制
- 4. 可编程功能
	- 可编程工艺 100 条(0~99),每条工艺可编程 100 步(0~99)。
- 5. 控制系统安全设施
	- 1) 当小样机的门被打开时,电机的正反转停止。
	- 2) 要检测到有变频运行信号输入,才可以执行温控操作。
	- 3) 只有小样机的门被打开才可以进行点动操作。
- 4) 染机温度超过 145℃或 Pt100 开路时, 电脑将停止运行, 并发出呼叫信号。 \*\*前「本語」、ADD、The Main Action Action Action Action Action Action Action Action Action Action Action Action Action Action Action Action Action Action Action Action Action Action Action Action Action Action Action Action Ac
- 6. 电源工作范围
	- 供电范围: AC100~250V 50/60 HZ
	- 整机功耗: ≦35W
- 7. 环境工作条件
	- 工作温度: ≦50℃ 相对湿度: ≦90%
- 8. 外形尺寸: 240 (宽) ×120 (高) ×90 (深) mm<sup>3</sup>
	- 开孔尺寸: 222 (宽) ×102 (高) mm<sup>2</sup>

#### 二. **使用说明**

#### **键盘功能**

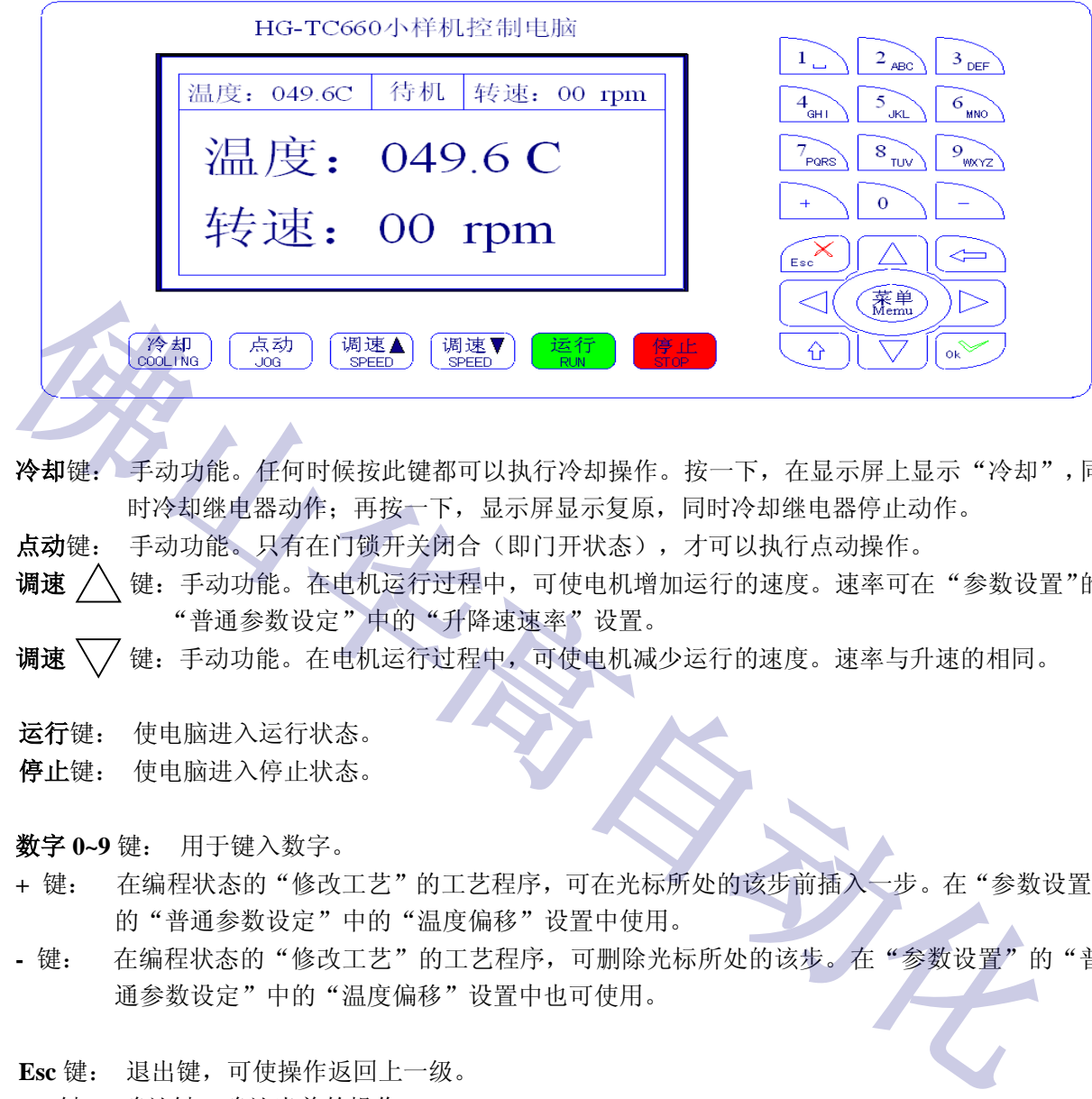

**冷却**键: 手动功能。任何时候按此键都可以执行冷却操作。按一下,在显示屏上显示"冷却",同 时冷却继电器动作;再按一下,显示屏显示复原,同时冷却继电器停止动作。

**点动**键: 手动功能。只有在门锁开关闭合(即门开状态),才可以执行点动操作。

**调速** △ 键: 手动功能。在电机运行过程中, 可使电机增加运行的速度。速率可在"参数设置"的 "普通参数设定"中的"升降速速率"设置。

**调速** 键:手动功能。在电机运行过程中,可使电机减少运行的速度。速率与升速的相同。

**运行**键: 使电脑进入运行状态。

**停止**键: 使电脑进入停止状态。

**数字 0~9** 键: 用于键入数字。

- **+** 键: 在编程状态的"修改工艺"的工艺程序,可在光标所处的该步前插入一步。在"参数设置" 的"普通参数设定"中的"温度偏移"设置中使用。
- **-** 键: 在编程状态的"修改工艺"的工艺程序,可删除光标所处的该步。在"参数设置"的"普 通参数设定"中的"温度偏移"设置中也可使用。

**Esc** 键: 退出键,可使操作返回上一级。

**Ok** 键: 确认键,确认当前的操作。

键: 退格键,字符编辑状态时为后退一格,即删除最后输入的一个字符。

一 键: 切换键, 在字符编辑状态下为切换输入法, 暂无用。

**方向**键: 在编辑状态为光标上下左右移动。在"准备运行"状态,上下键可上下作查询每一步工 艺数据的作用,方便于检查工艺数据或跳步操作;在"运行"状态,左右键可翻看工艺曲线。

来单键: 在复位或运行状态,可显示菜单栏。在工艺编程状态,可作显示"选择功能指令"用。

#### **主界面**

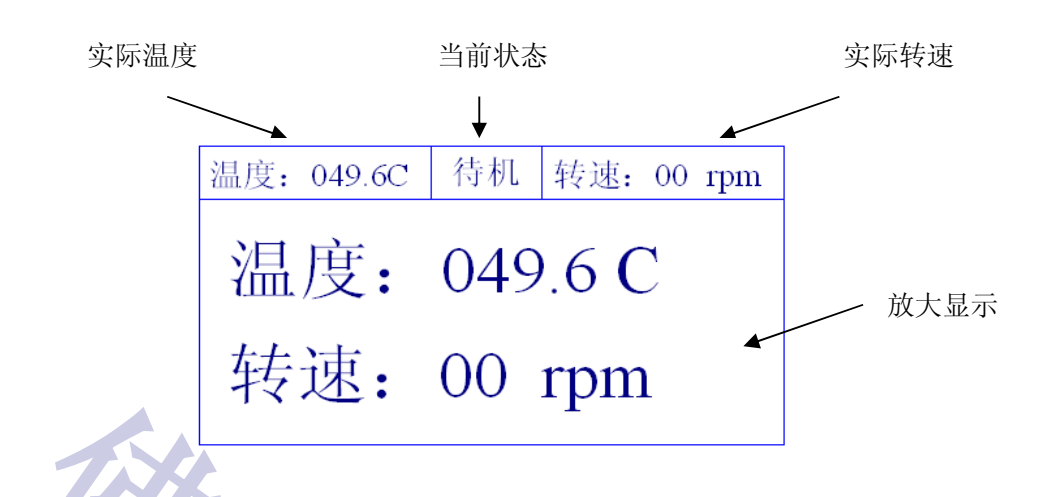

**1、 运行工艺**

在复位待机状态,按一下"菜单"键,显示:

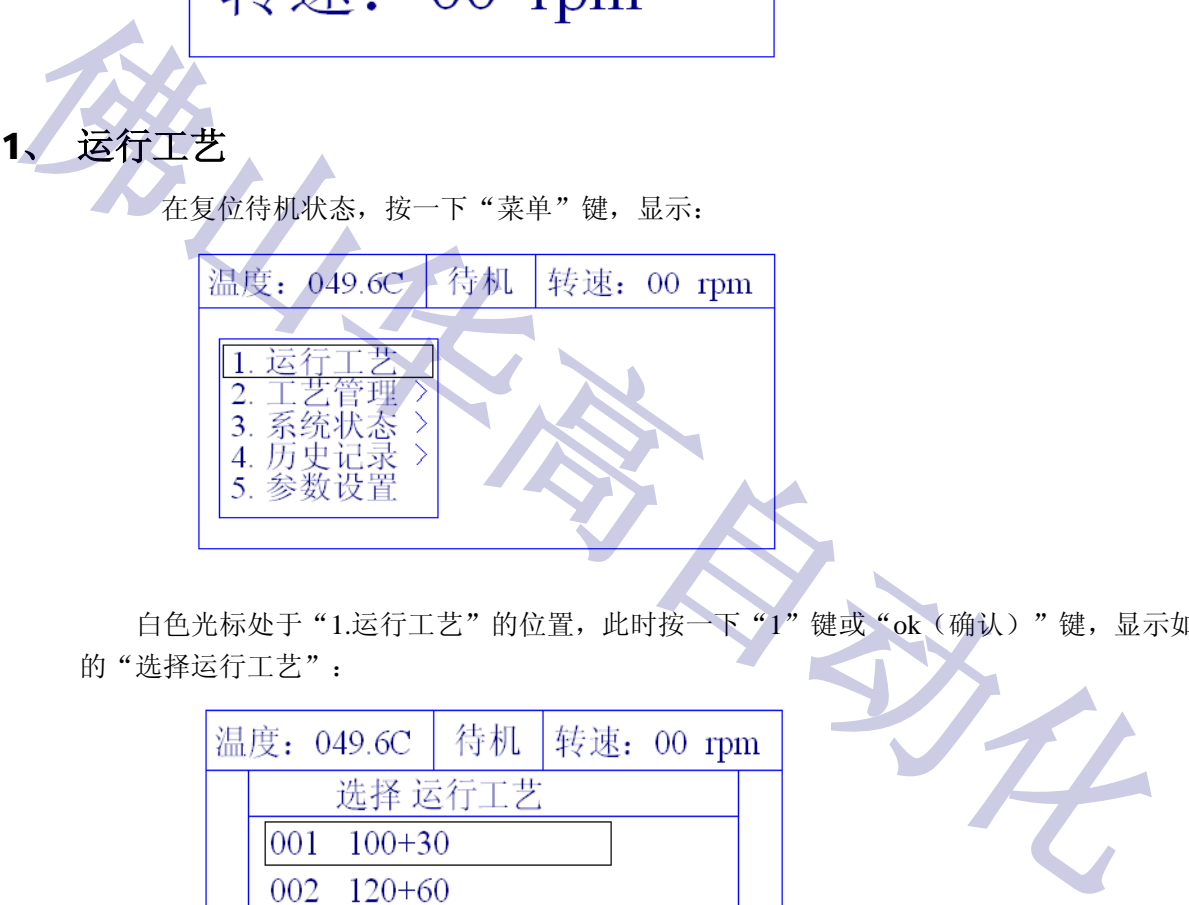

白色光标处于"1.运行工艺"的位置,此时按一下"1"键或"ok(确认)"键,显示如下 的"选择运行工艺":

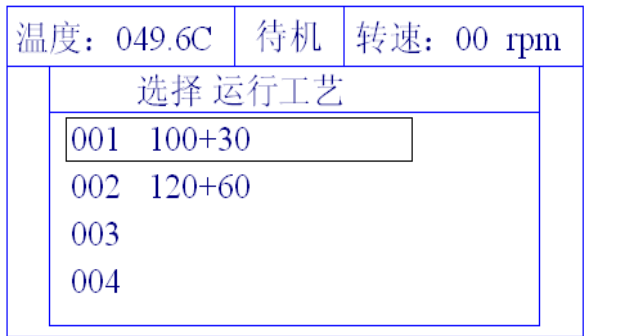

按上键或下键将光标移到要运行的工艺,然后按"ok(确认)"键,显示如下的"准备运 行"状态:

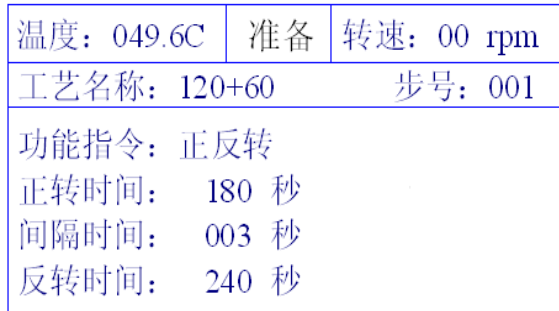

此时, 按"运行"键可使电脑进入运行状态, 按"Esc(退出)"键则返回复位待机状态。

#### **在"准备运行"状态,上下键可上下作查询每一步工艺数据的作用,方便于检查工艺数据 或跳步操作;在"运行"状态,左右键可翻看工艺曲线。**

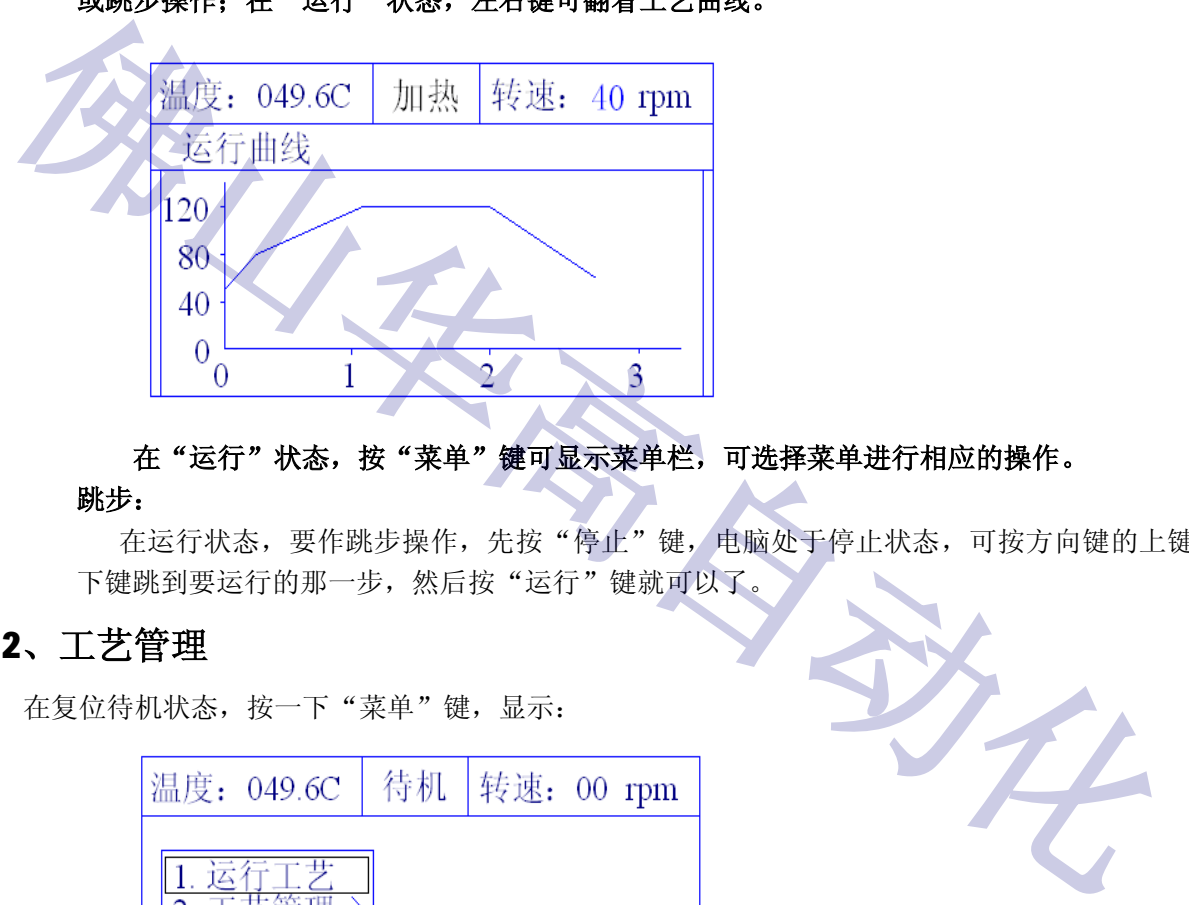

#### **在"运行"状态,按"菜单"键可显示菜单栏,可选择菜单进行相应的操作。**

#### **跳步:**

在运行状态,要作跳步操作,先按"停止"键,电脑处于停止状态,可按方向键的上键或 下键跳到要运行的那一步,然后按"运行"键就可以了。

#### **2、工艺管理**

在复位待机状态,按一下"菜单"键,显示:

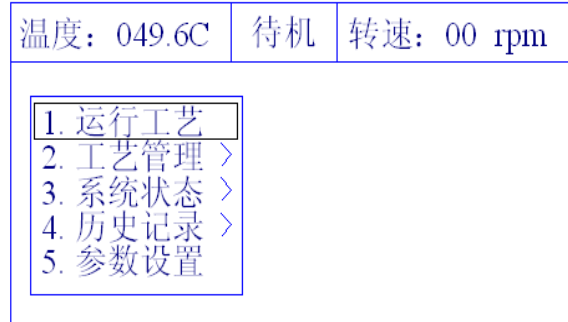

白色光标处于"1.运行工艺"的位置,此时按一下"2"键或按上下键将白色光标移到"2.工艺 管理"后按"ok(确认)"键,显示如下:

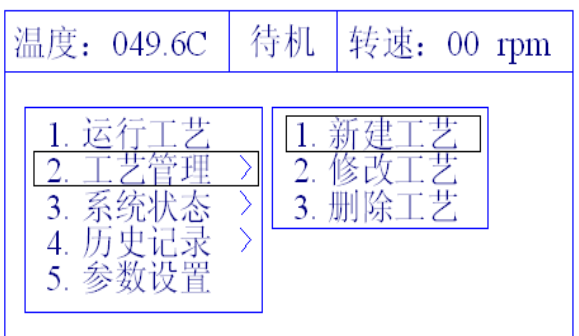

(1) 新建工艺

`

选择"1.新建工艺",显示"请输入普通密码"的界面,输入密码后按"ok(确认)" 键(密码:00000000),显示如下:

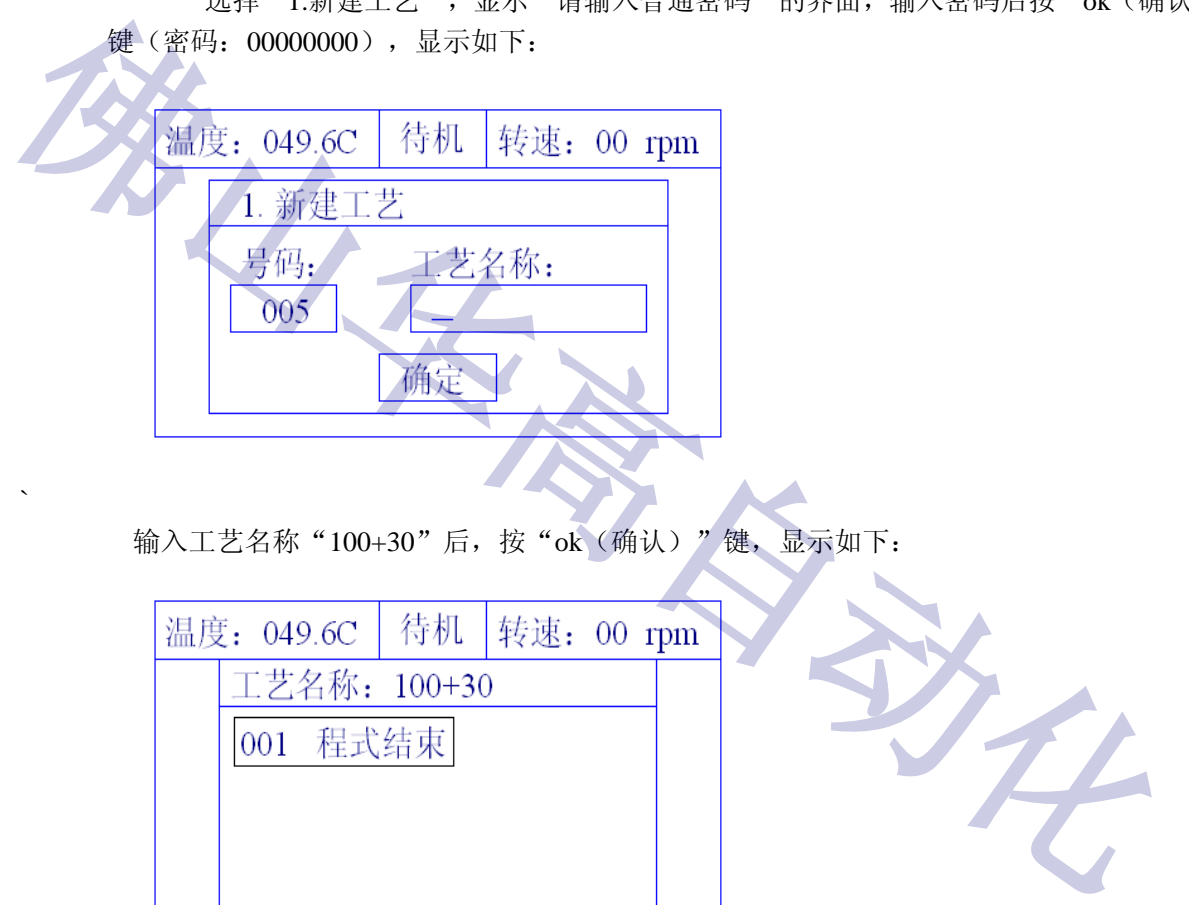

输入工艺名称"100+30"后, 按"ok(确认)"键, 显示如下:

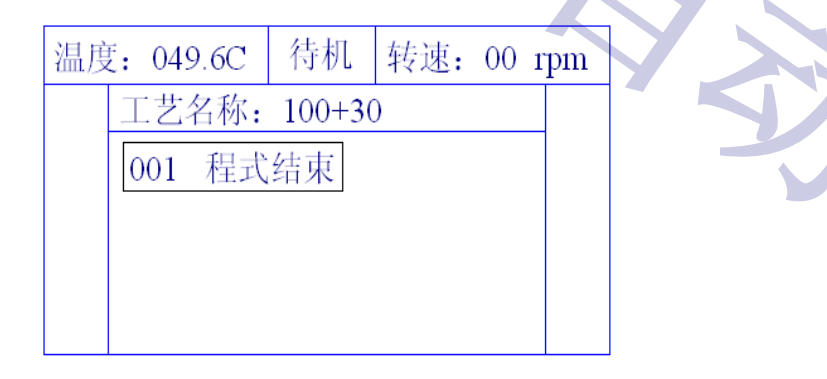

此时,可按"菜单"键显示"选择功能指令":

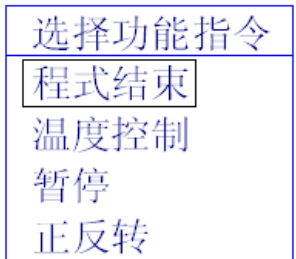

温度: 049.6C 待机 转速: 00 rpm 步号: 001 功能指令: 正反转 正转时间: 000 秒 间隔时间: 000 秒 反转时间: 000 秒

按上或下键移动光标选择功能,后按"ok"键,如"正反转",显示如下:

#### 输入数据,后按"ok"键,显示:

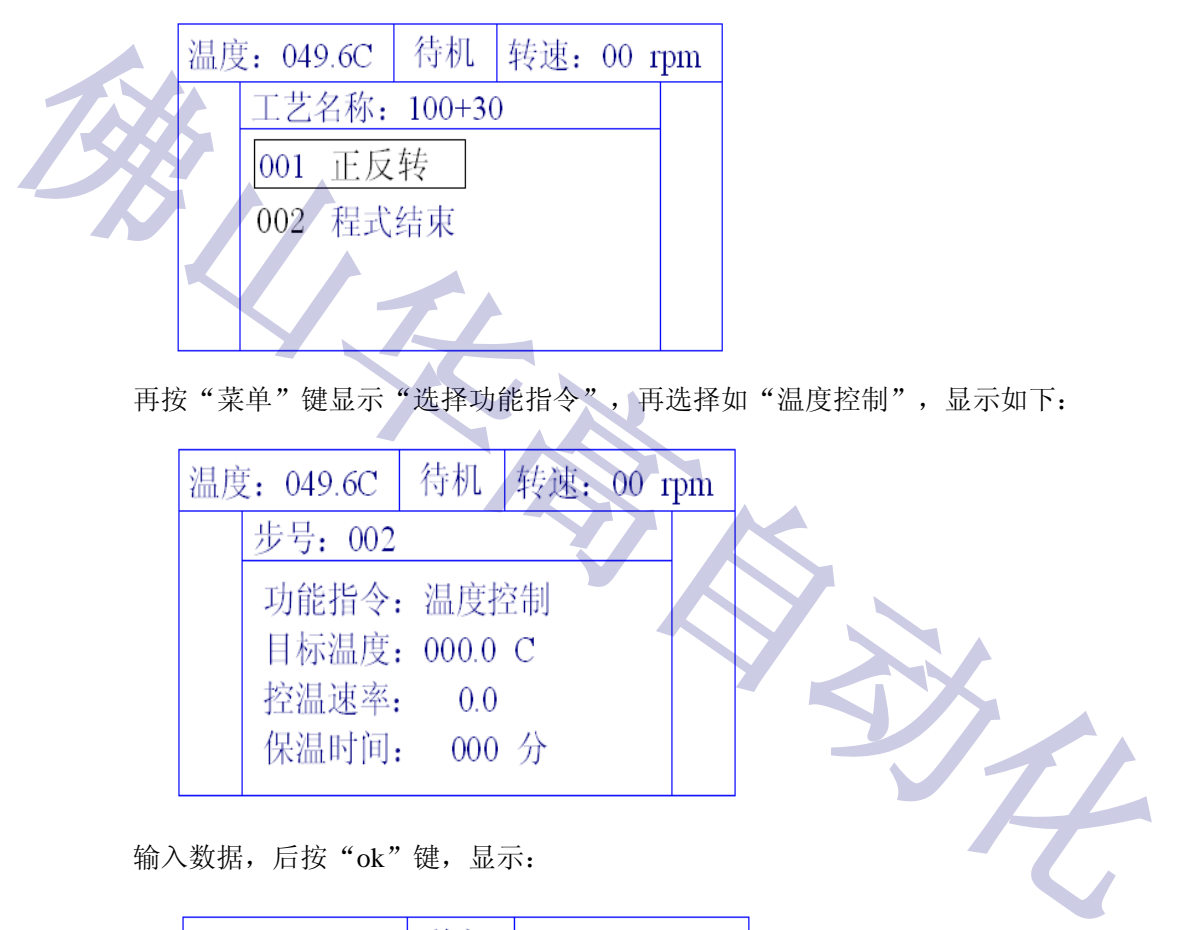

再按"菜单"键显示"选择功能指令",再选择如"温度控制",显示如下:

| 温度: 049.6C    | <b>  待机 / 转速: 00 rpm</b> |  |
|---------------|--------------------------|--|
| 步号: 002       |                          |  |
|               | 功能指令: 温度控制               |  |
| 目标温度: 000.0 C |                          |  |
| 控温速率:         | 0.0                      |  |
|               | 保温时间: 000 分              |  |
|               |                          |  |

输入数据,后按"ok"键,显示:

|  |          | 温度: 049.6C   待机   转速: 00 rpm |  |  |
|--|----------|------------------------------|--|--|
|  |          | 工艺名称: 100+30                 |  |  |
|  | 001 正反转  |                              |  |  |
|  |          | 002 温度控制                     |  |  |
|  | 003 程式结束 |                              |  |  |
|  |          |                              |  |  |

就这样,按工艺要求一步一步将工艺程序编入电脑,存储使用。

**插步:**

在工艺编程状态,将白色光标移到要插入的后一步,按一下"+"键,显示"选择功 能指令"的画面,选择要插入的功能指令,如"温度控制", 显示:

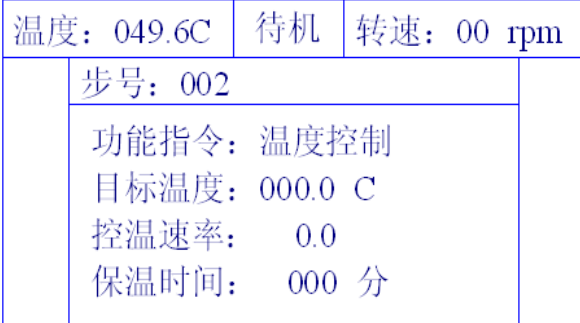

输入数据,后按"ok"键,显示:

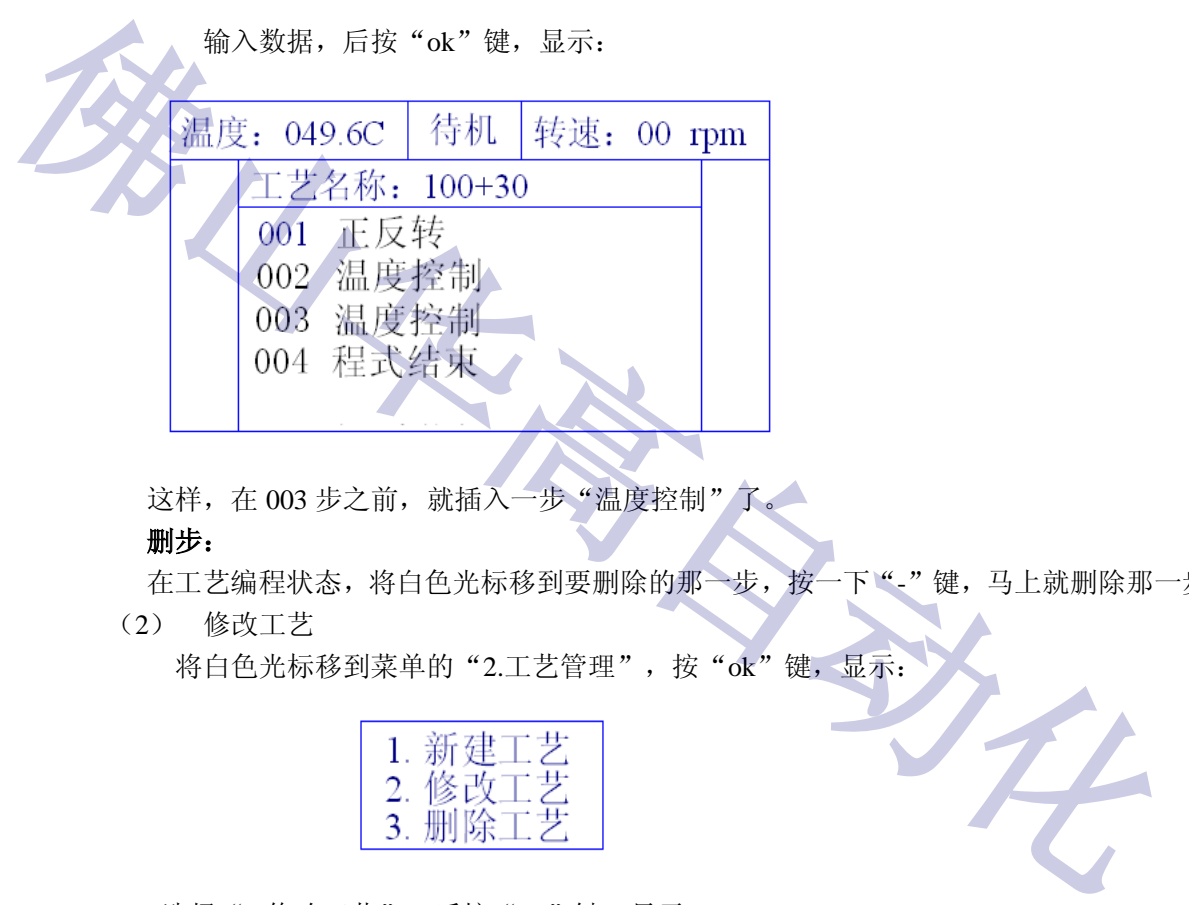

这样,在 003 步之前, 就插入一步"温度控制"了。

#### **删步:**

在工艺编程状态,将白色光标移到要删除的那一步,按一下"-"键,马上就删除那一步。 (2) 修改工艺

将白色光标移到菜单的"2.工艺管理", 按"ok"键, 显示:

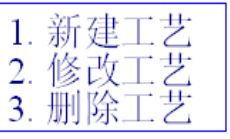

选择"2.修改工艺",后按"ok"键,显示:

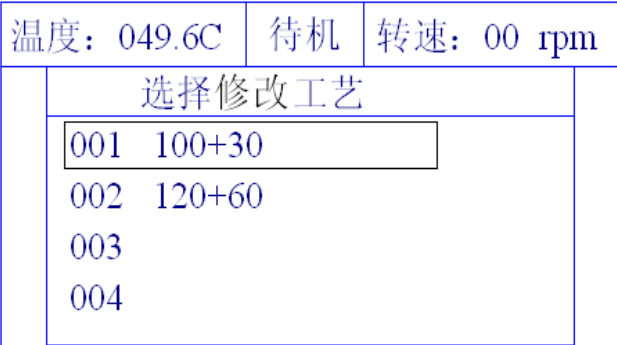

把白色光标移至要修改的工艺,如"001 100+30",后按"ok"键,显示"请输入 普通密码"的界面,输入密码后按"ok(确认)"键(密码: 00000000),显示如下:

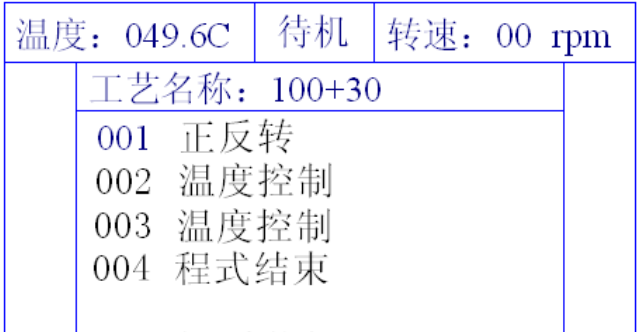

按上或下键移动光标选择要修改的那一步,后按"ok"键,即可按编程一样修改工艺 参数,修改完后按"ok"键,最后按"Esc(退出)"键返回复位待机状态画面。

(3) 删除工艺

▲将白色光标移到菜单的"2.工艺管理", 按"ok"键, 显示:

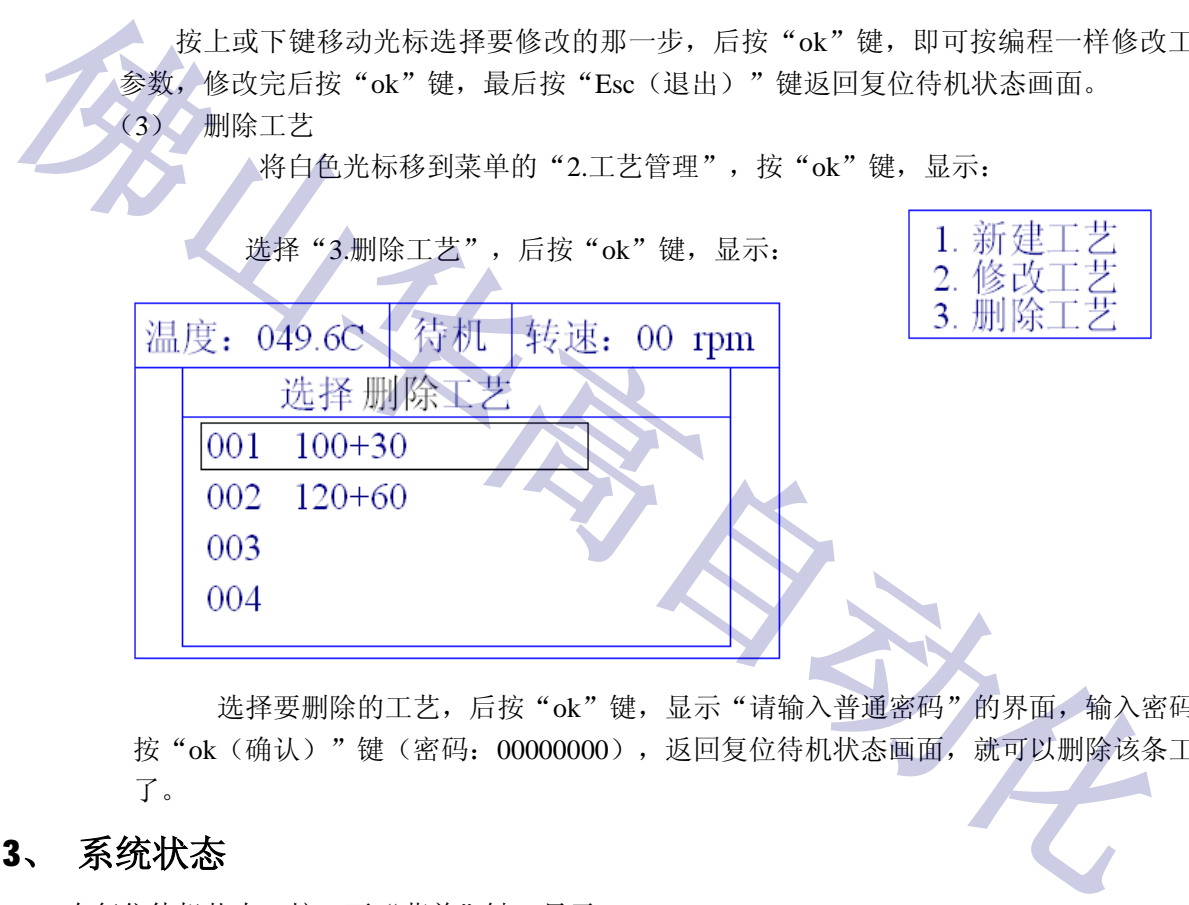

选择要删除的工艺,后按"ok"键,显示"请输入普通密码"的界面,输入密码后 按"ok(确认)"键(密码: 00000000),返回复位待机状态画面,就可以删除该条工艺 了。

#### **3、 系统状态**

在复位待机状态,按一下"菜单"键,显示:

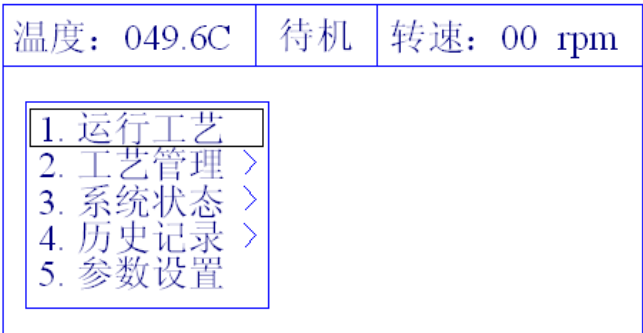

华高 HG-TC660 红外线小样机控制电脑使用说明书

白色光标处于"1.运行工艺"的位置,此时按一下"3"键或按上下键将白色光标移到"3.系统 状态",后按"ok(确认)"键,显示如下:

> 1. 开关输入输出 2. 模拟输入输出

按上或下键将白色光标移到要看的状态,如"1.开关输入输出", 后按"ok(确认)"键, 显 示如下:

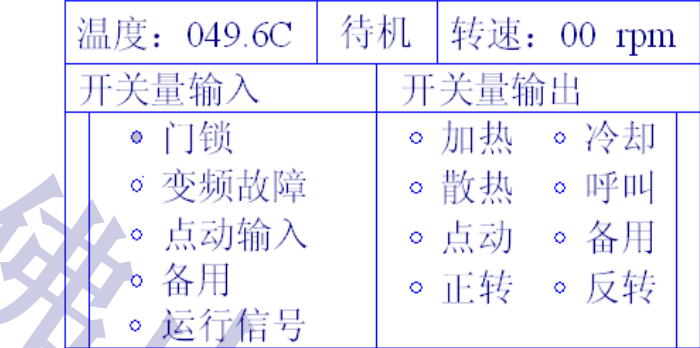

如有输入输出信号,圆点会反色。

```
模拟输入输出状态:
```
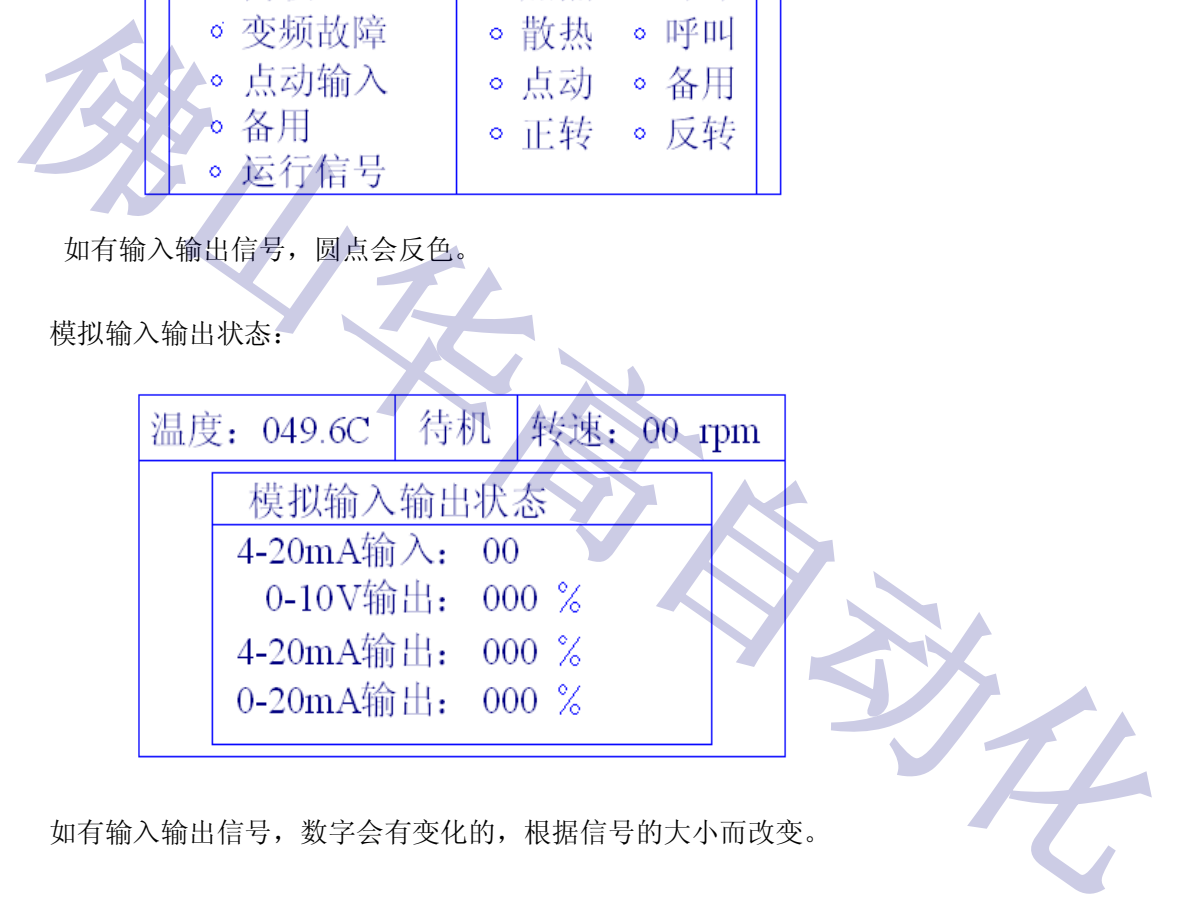

如有输入输出信号,数字会有变化的,根据信号的大小而改变。

#### **4、 历史记录**

在复位待机状态,按一下"菜单"键,白色光标处于"1.运行工艺"的位置,此时按一下"4" 键或按上下键将白色光标移到"4.历史记录",后按"ok(确认)"键,显示如下:

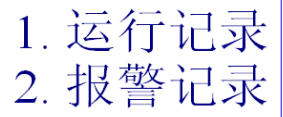

选择"1.运行记录",按"ok(确认)"键,显示所完成的工艺,选择要查看的工艺,后按 "ok(确认)"键,显示所完成的该工艺的温度曲线。

选择"2.报警记录", 按"ok(确认)"键, 显示所发生的报警事件。

#### **5、 参数设置**

在复位待机状态,按一下"菜单"键,显示:

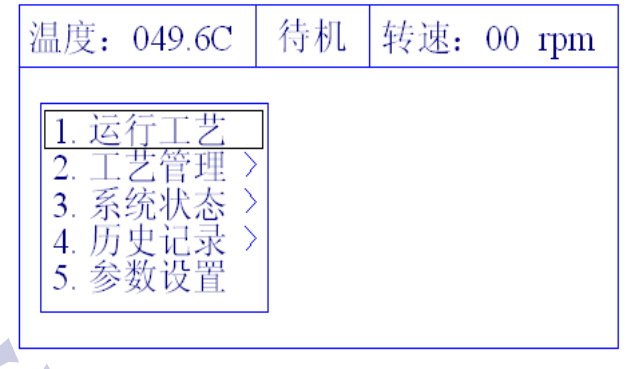

白色光标处于"1.运行工艺"的位置,此时按一下"5"键或按上下键将白色光标移到"5.参数 设置",后按"ok(确认)"键,显示如下:

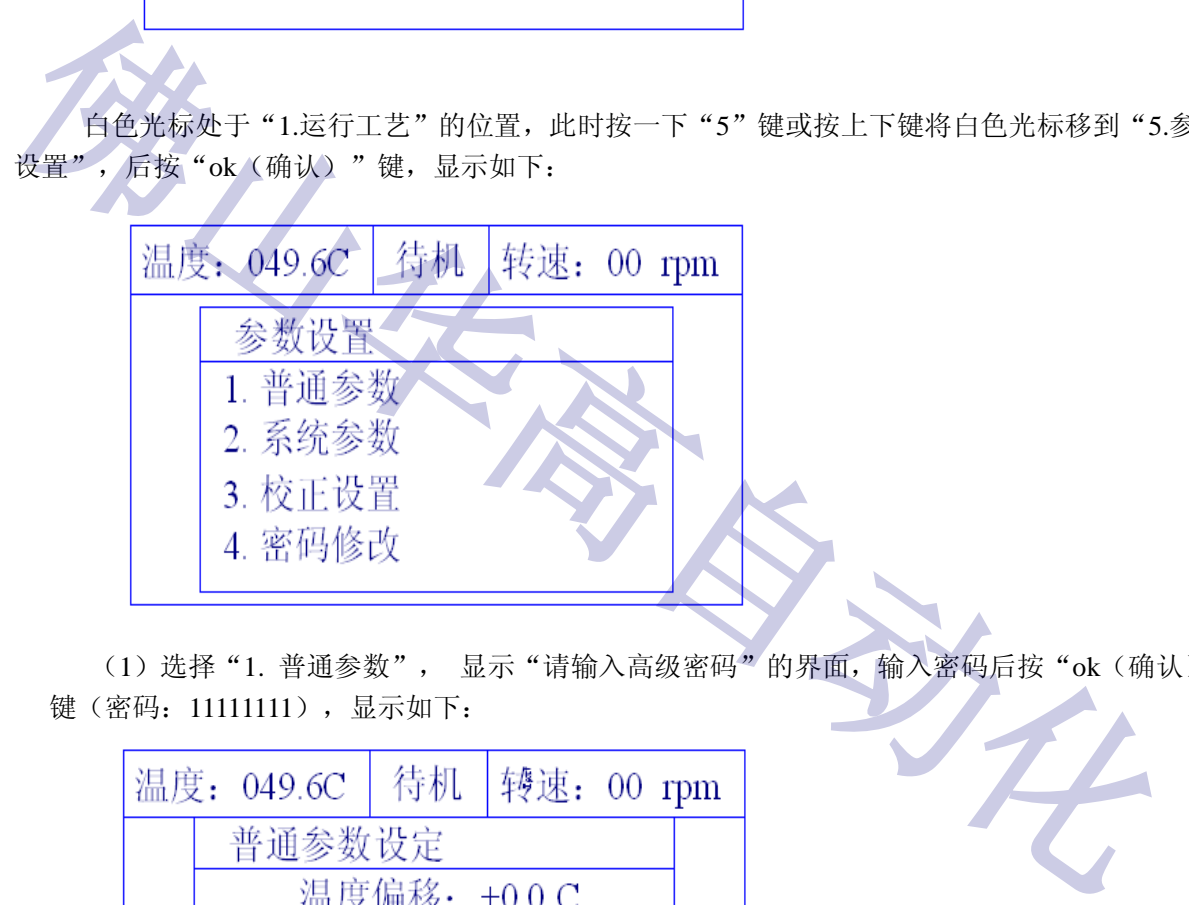

(1) 选择"1. 普通参数", 显示"请输入高级密码"的界面,输入密码后按"ok(确认)" 键(密码:11111111),显示如下:

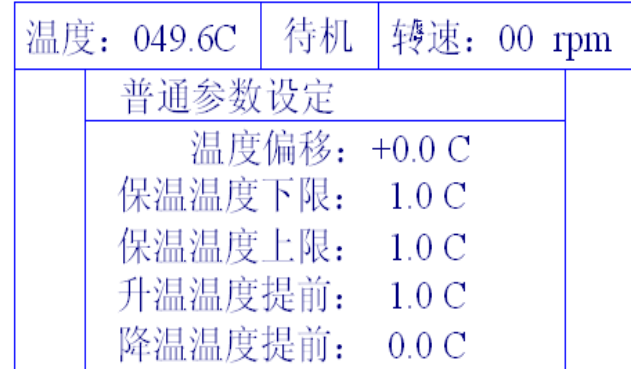

按方向键或数字键可设定各项参数。这一幅画面的参数设置完后,可按"下"键将白色光标 移到下面的参数设置:

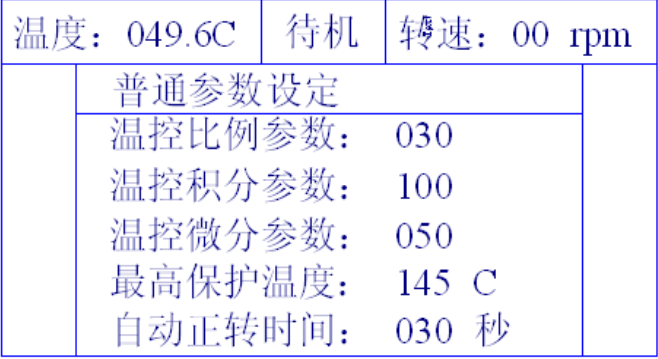

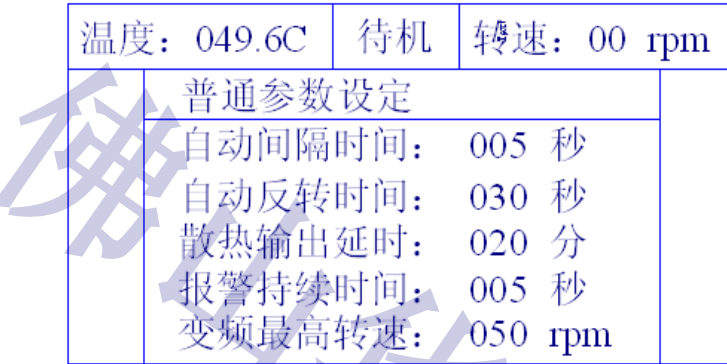

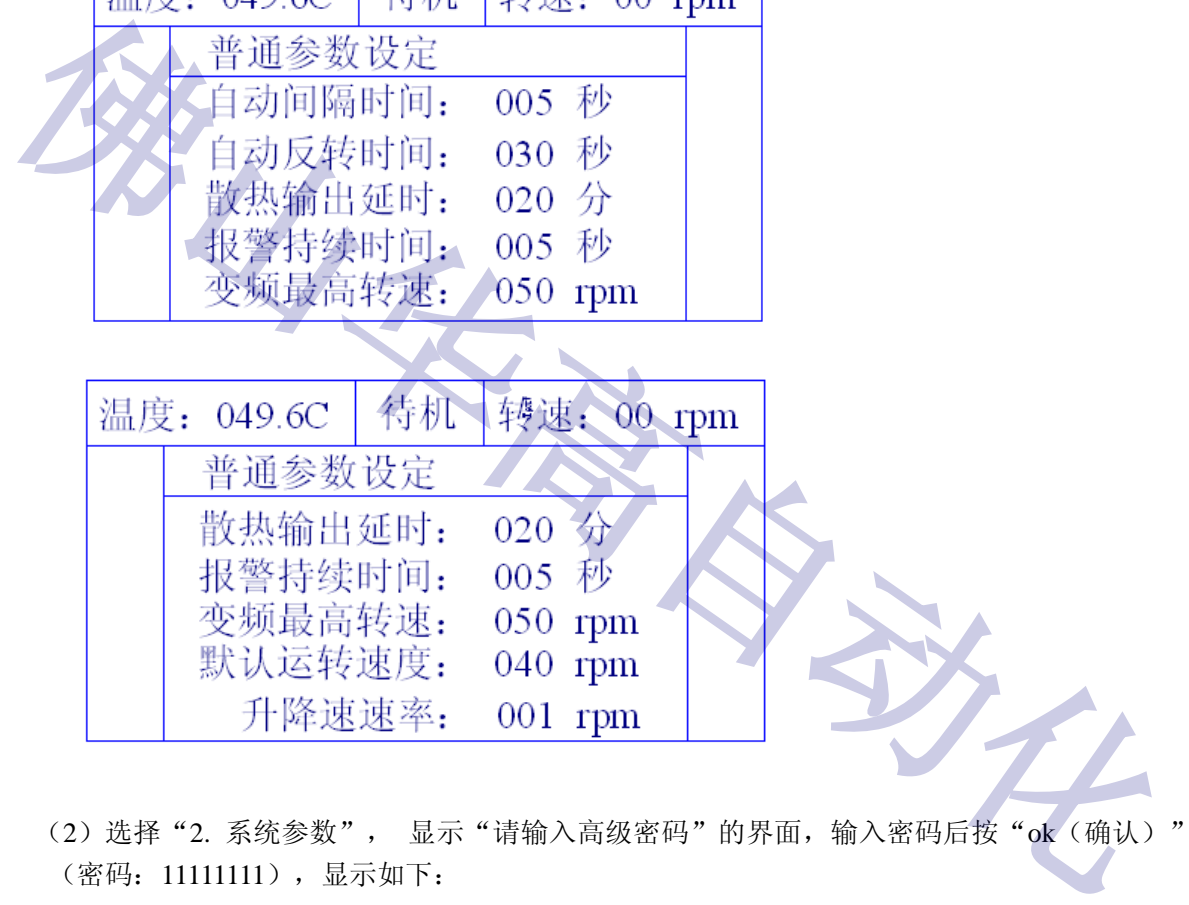

(2) 选择"2. 系统参数", 显示"请输入高级密码"的界面,输入密码后按"ok(确认)"键 (密码:11111111),显示如下:

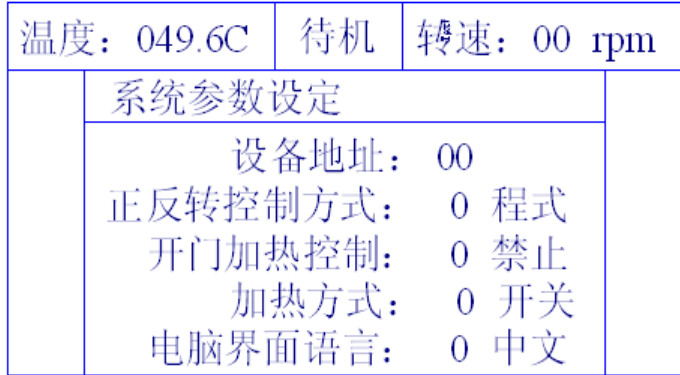

设备地址 ------- 设置该机与上位机通讯的地址,范围:00~99

正反转控制方式 ------- 有两种选择:0 为程序控制,即在编工艺程序时编入;1 为自动,即 是默认运行,在编工艺程序时不用编入正反转控制,时间设置在"普通参数设定"里设定。

开门加热控制 ------- 即门打开后的加热处理,有两种选择:0 为禁止,1 为允许。

加热方式 ------ 有两种选择:0 为开关,即为继电器开关量控制;1 为电流,即为电流模拟 量控制。

电脑界面语言 ------- 有两种选择:0 为中文,1 为英文。

(3) 选择"3. 校正设置", 显示"请输入特殊密码"的界面,输入密码后按"ok(确认)"键,显示 如下:

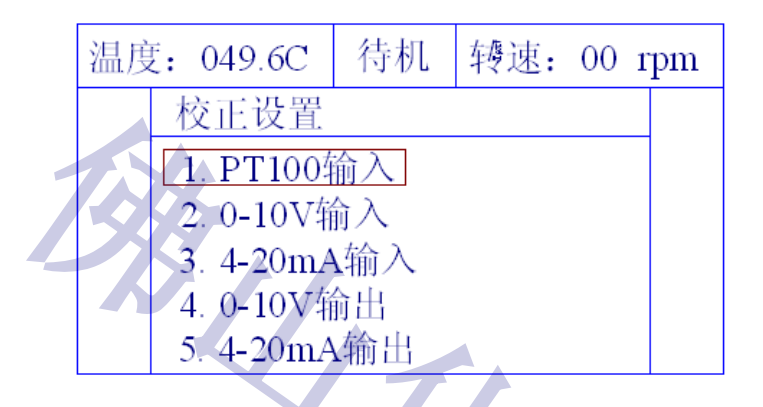

选择"1. PT100 输入",后按"ok(确认)"键,显示如下:

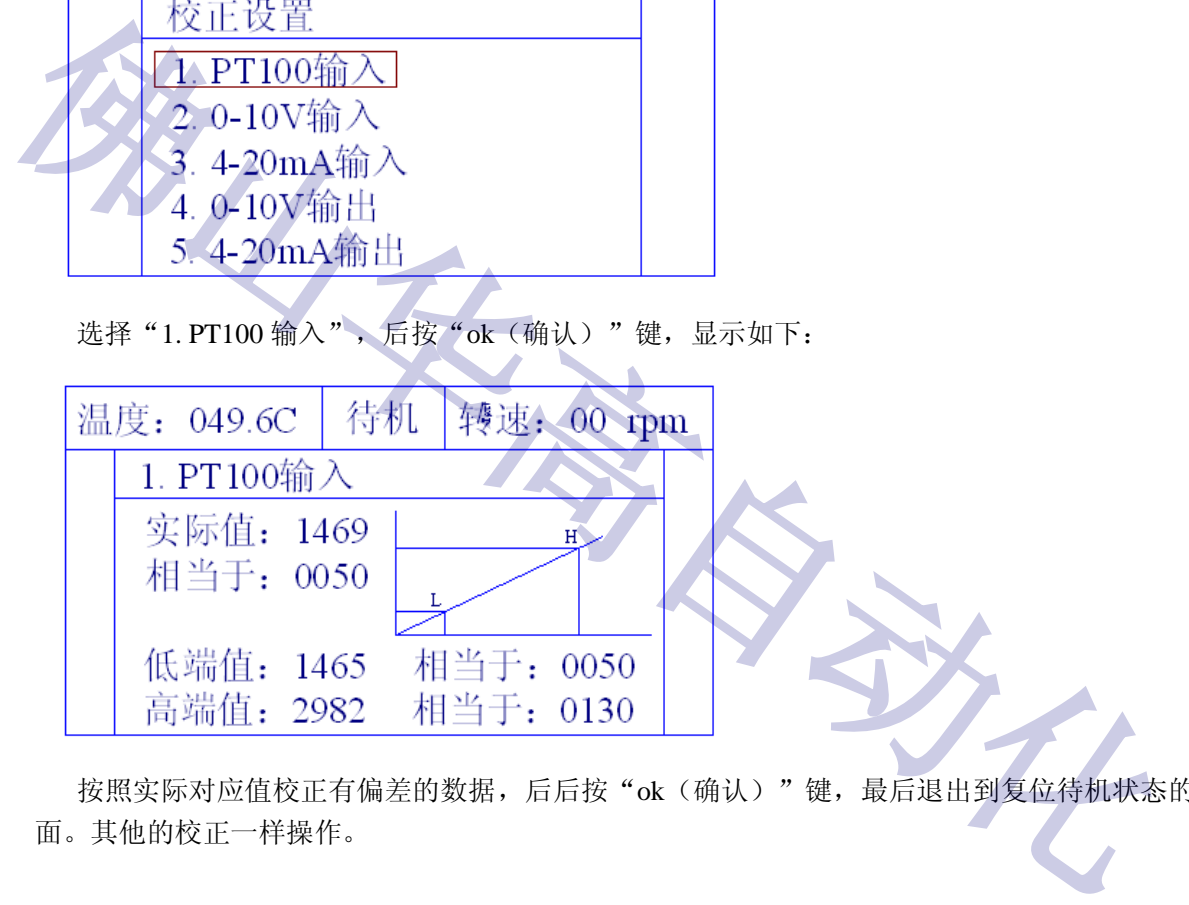

按照实际对应值校正有偏差的数据,后后按"ok(确认)"键,最后退出到复位待机状态的界

三. **接线图**

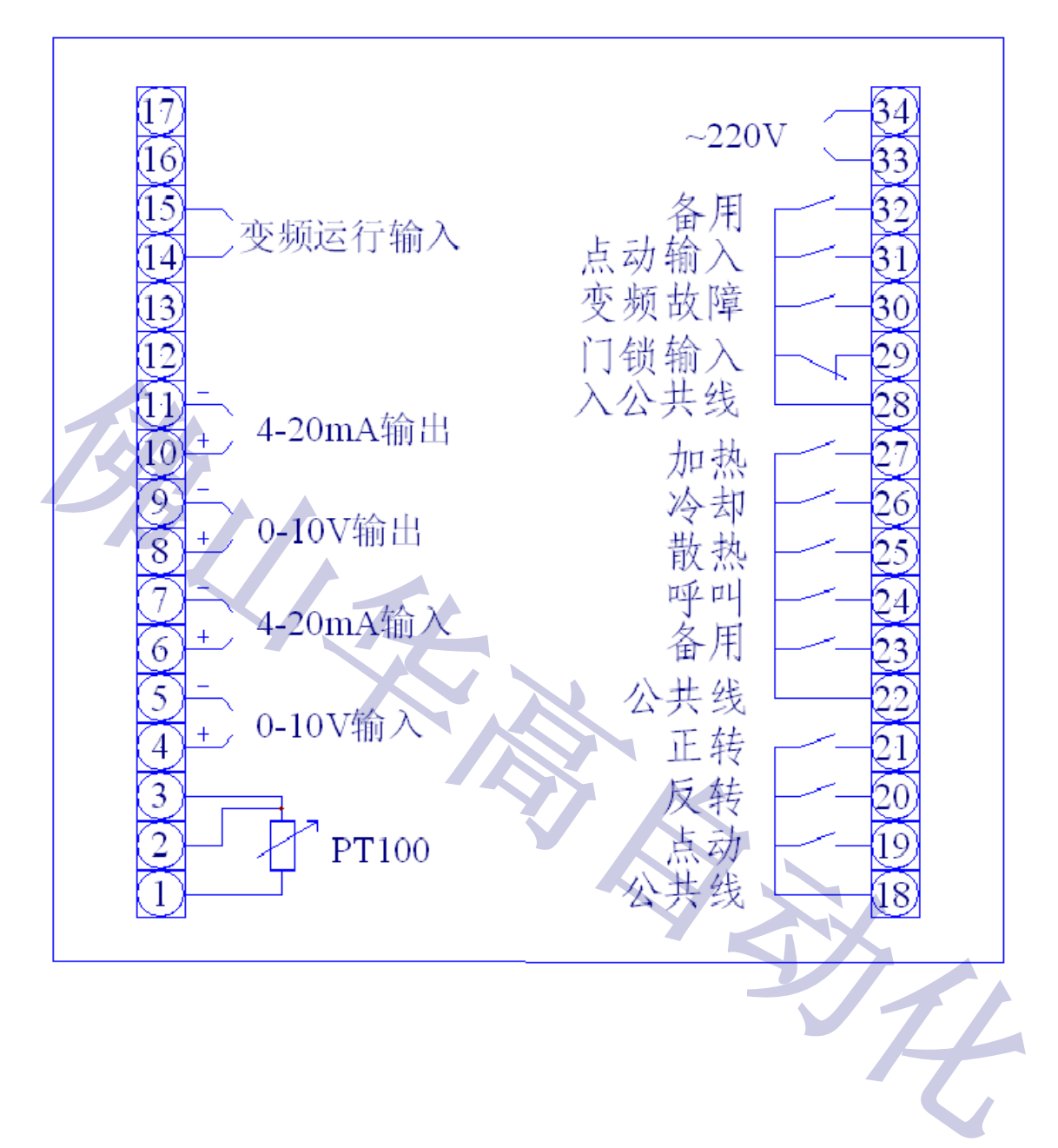

### **佛山市华高自动化设备有限公司**

- **咨询热线:400-800-7812**
- **官方网站:[www.fshg88.com](http://www.fshg88.com)**
- **电话:0757-81631133/0757-83273176**
- **传真: 0757-83273179**
- **邮编: 528200**
- **E-mail: hg@fshuagao.com**
- 

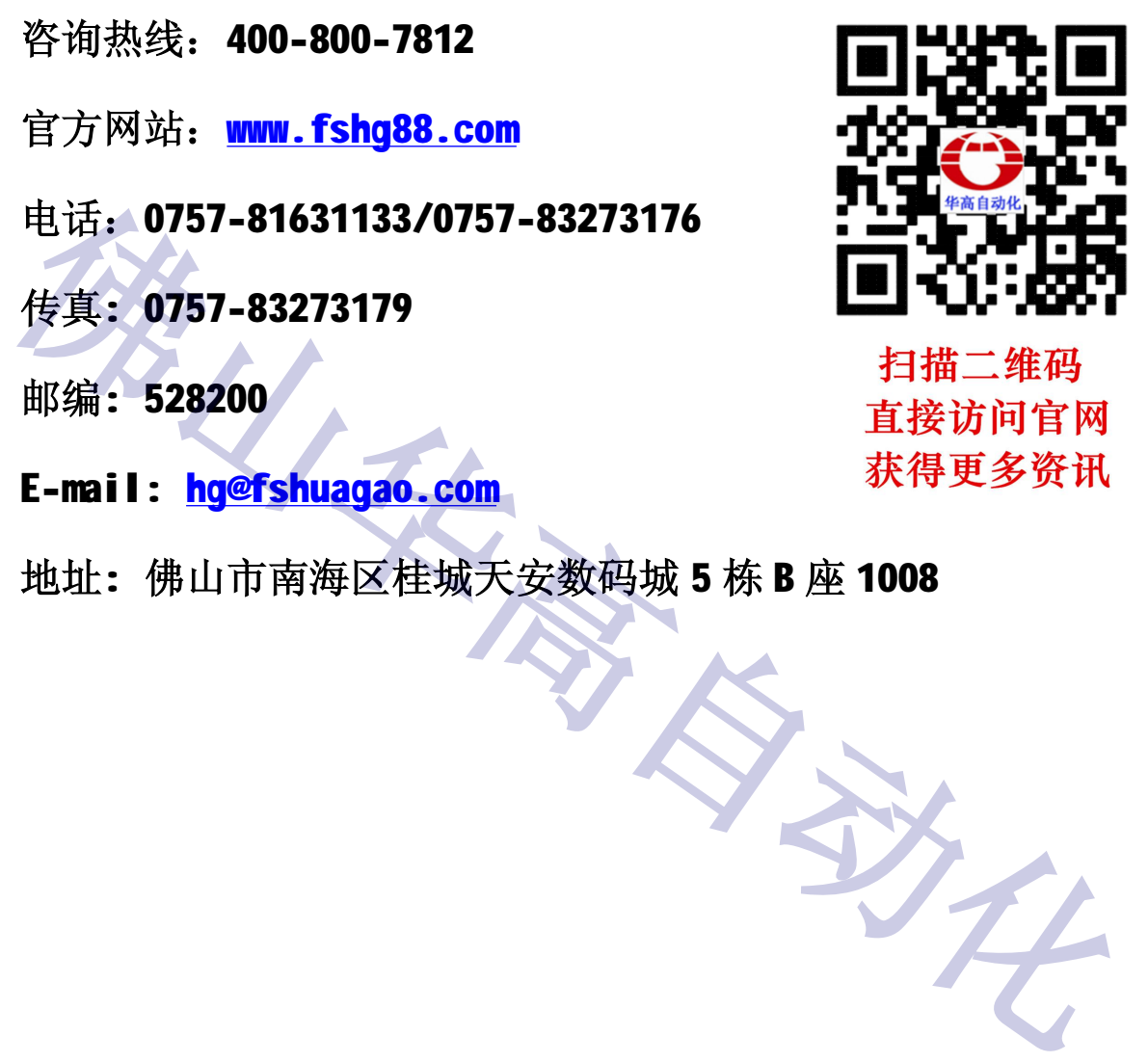